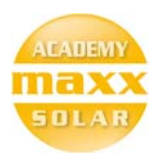

# Maxx Solar Online Academy

Basic Course – Instructions

#### To access the basic course, first make sure that you are logged in.

Go to www.maxx-academy.org/ and click on "Log In", by clicking on the log-in link on the top right of the website.

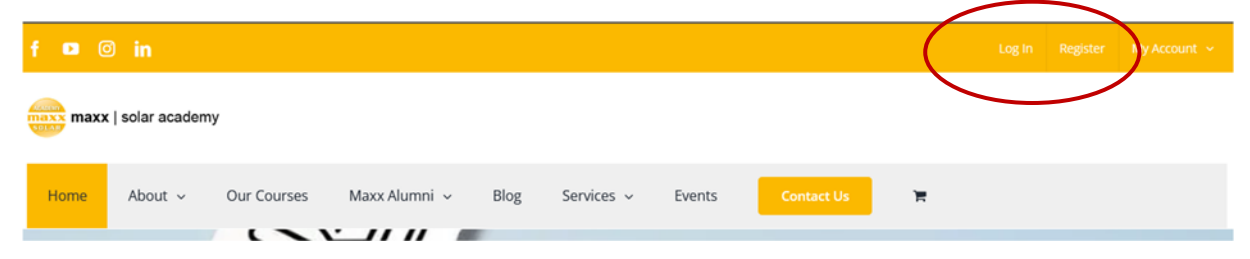

### Login with your E-Mail address and password

On this URL login with your registered E-Mail address and password. https://www.maxx-academy.org/log-in/

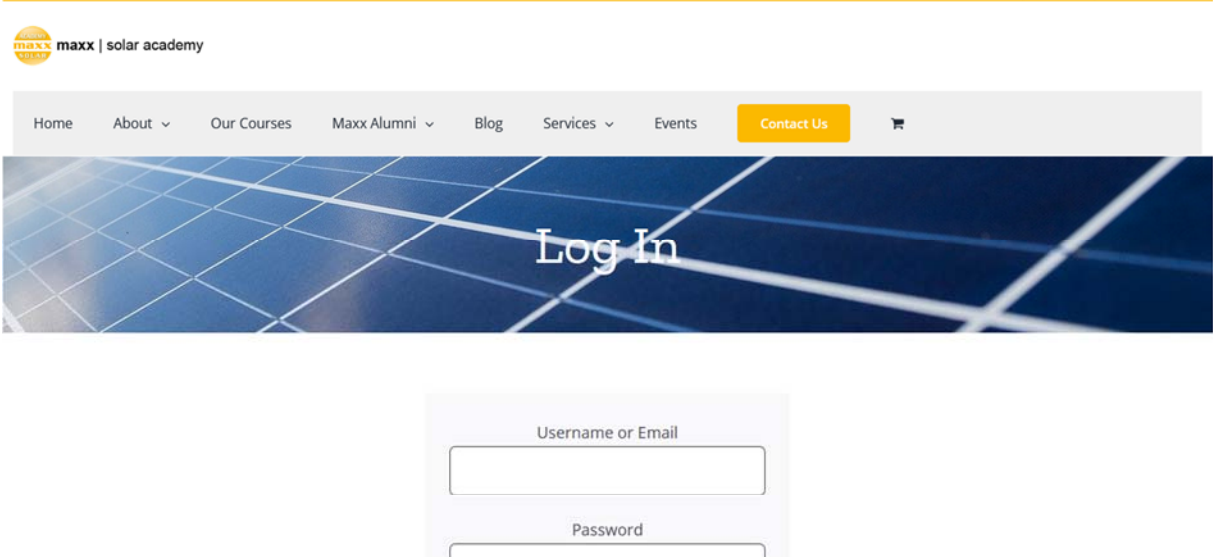

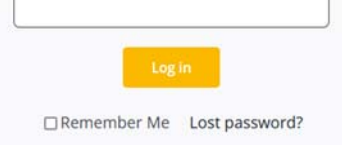

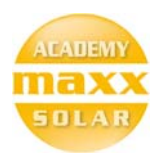

#### *Go to "My Courses"*

All the courses you have access to will be listed under "My Courses"

#### https://www.maxx-academy.org/my-courses/

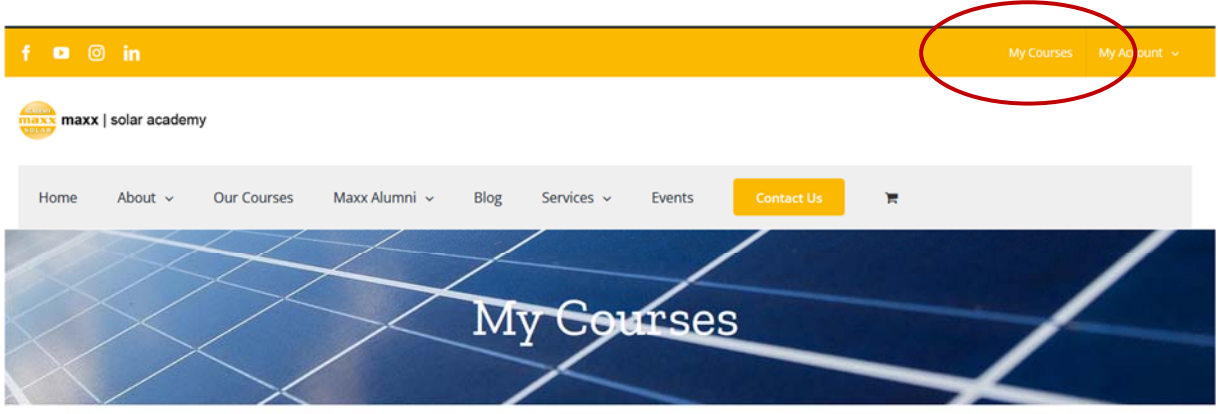

### Click on the Course you are interested in.

One or more courses will be listed under "My Courses" click on the course you would like to start.

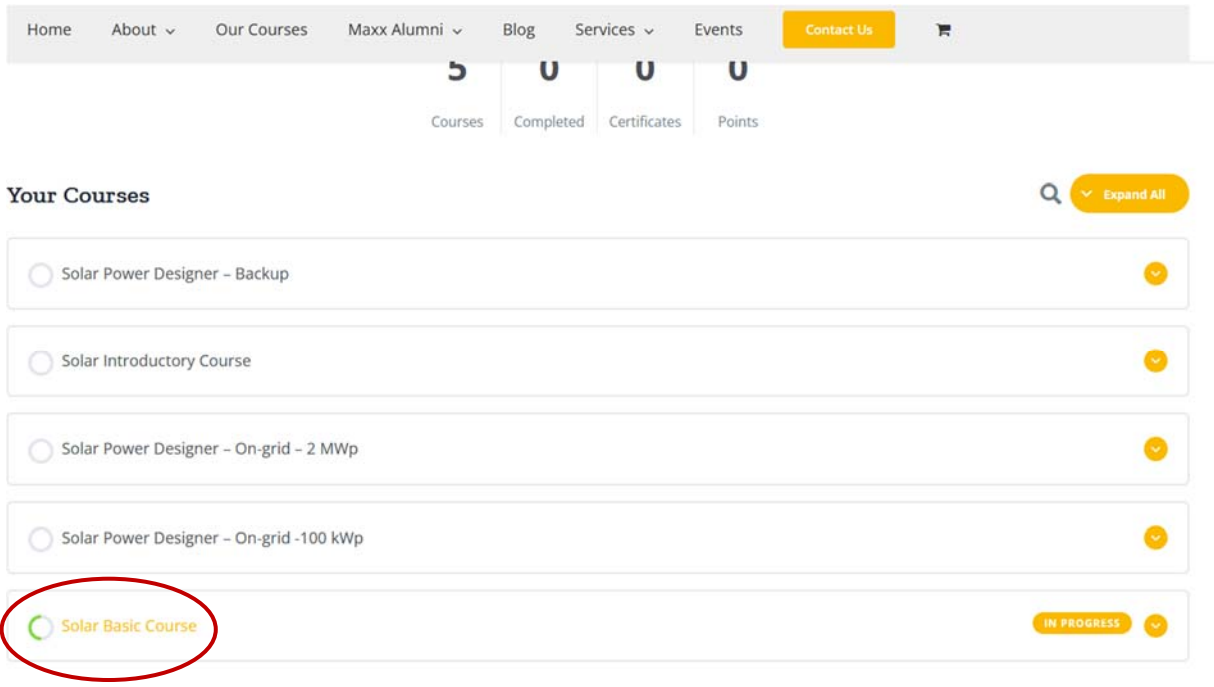

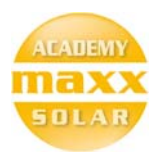

### Click on module 1 to start the course.

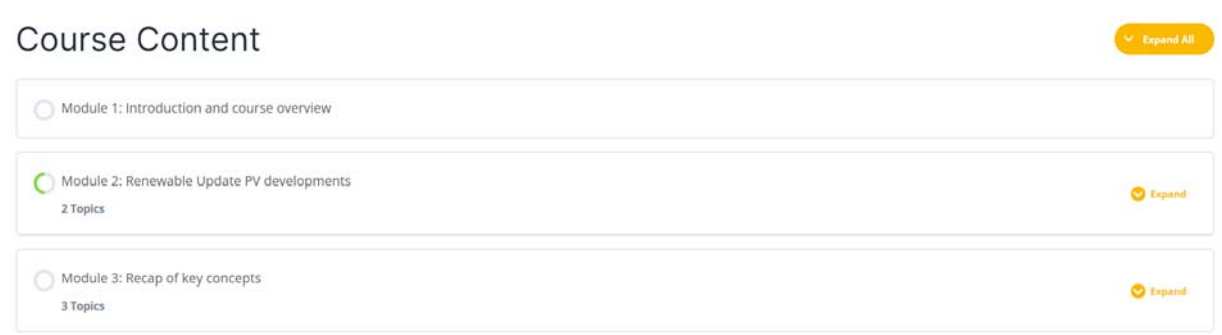

## Watch all the videos and complete all the quizzes to complete the course…

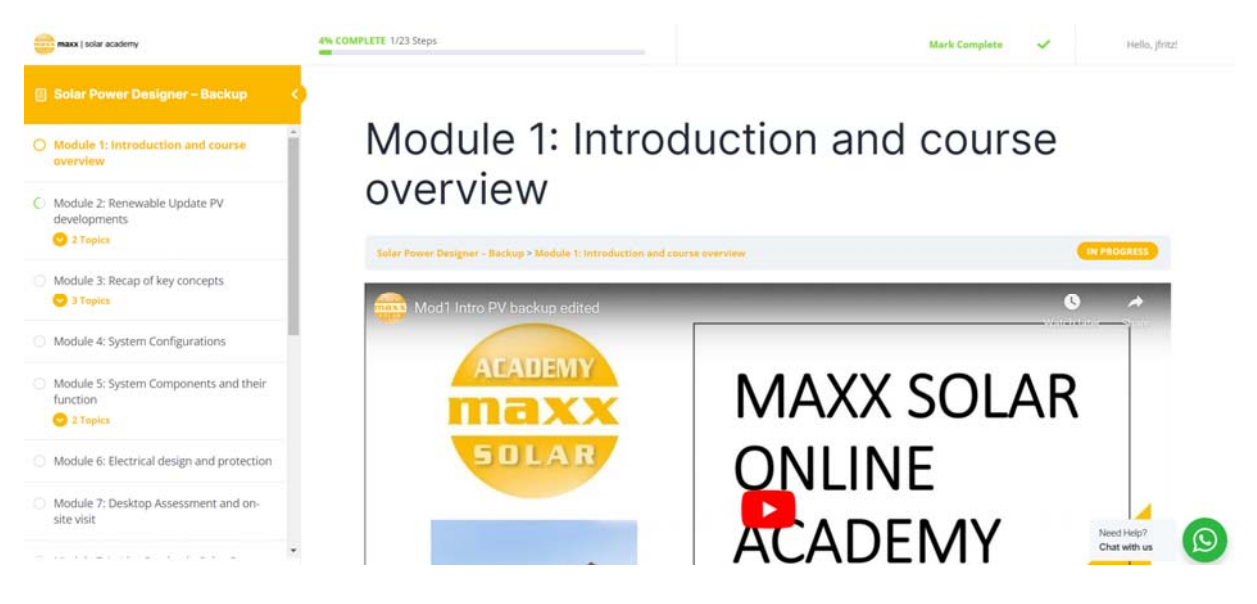

**All the best with your training!** 

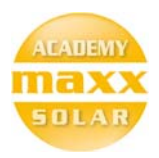

### Support

If you require any support of would like to discuss anything, please create a post on our online forum of the course.

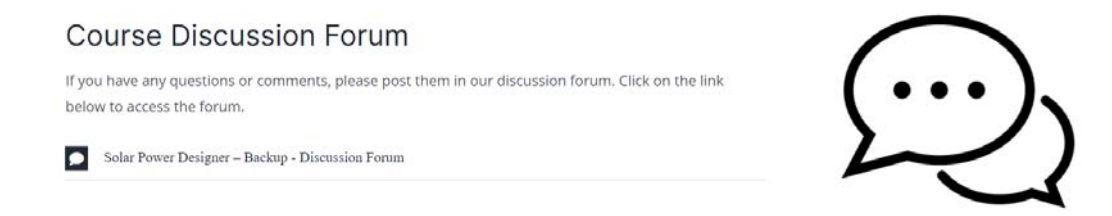

We can also offer support on WhatsApp, by clicking on the WhatsApp button, on the right bottom of the screen.

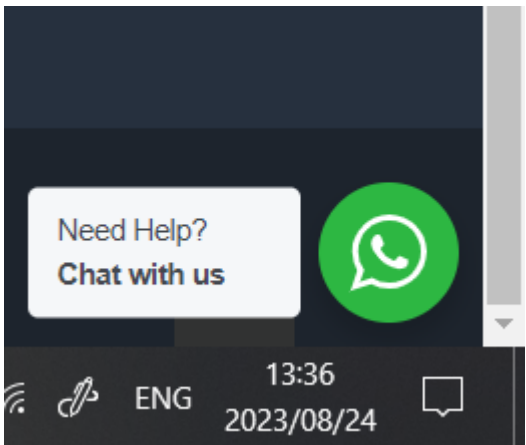